# **IP ВИДЕОКАМЕРЫ C 3G/4G МОДУЛЕМ**

# **Руководство пользователя.**

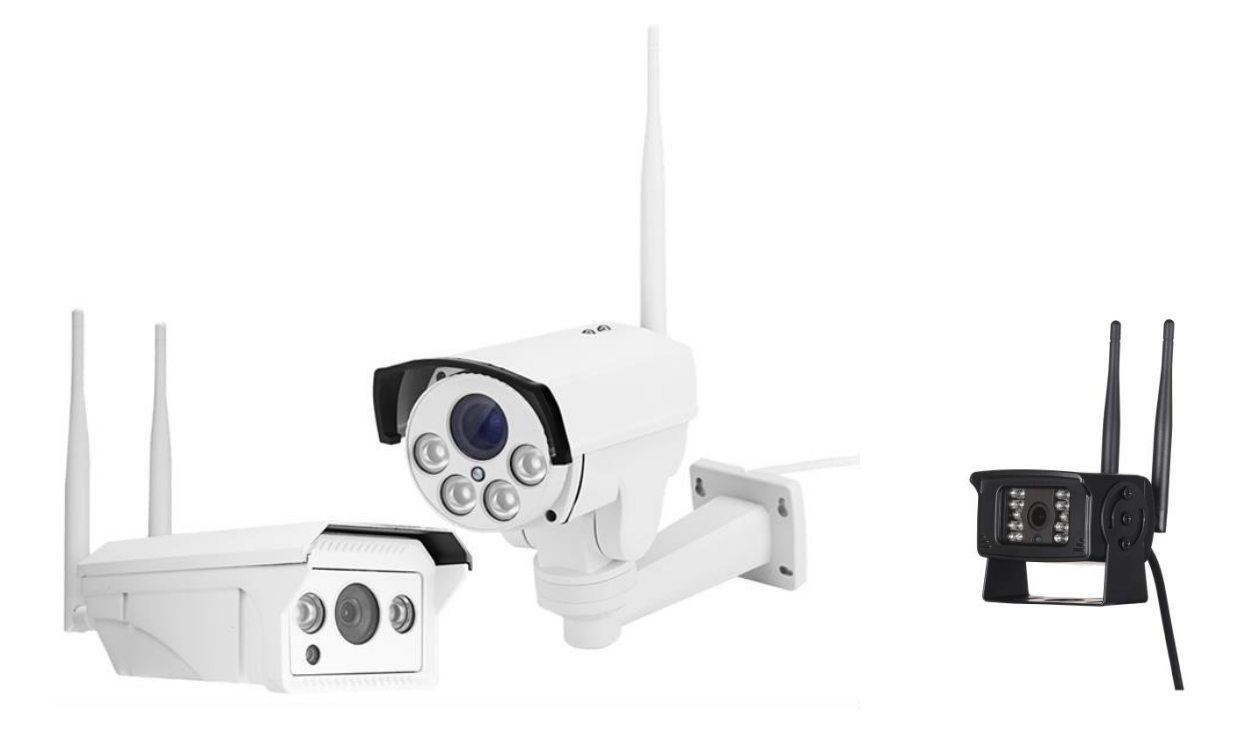

# **Описание камеры**

Камеры с 3G/4G модулем предназначены для организации удаленного видеонаблюдения в местах, где отсутствует проводной интернет. Для выхода в сеть интернет используется SIM карта мобильного оператора, которая устанавливается внутрь корпуса камеры. Данные камеры способны подключаться и к wi-fi сетям, а также поддерживают установку карты памяти формата microSD, объемом до 128 Гб.

### **Описание разъемов**

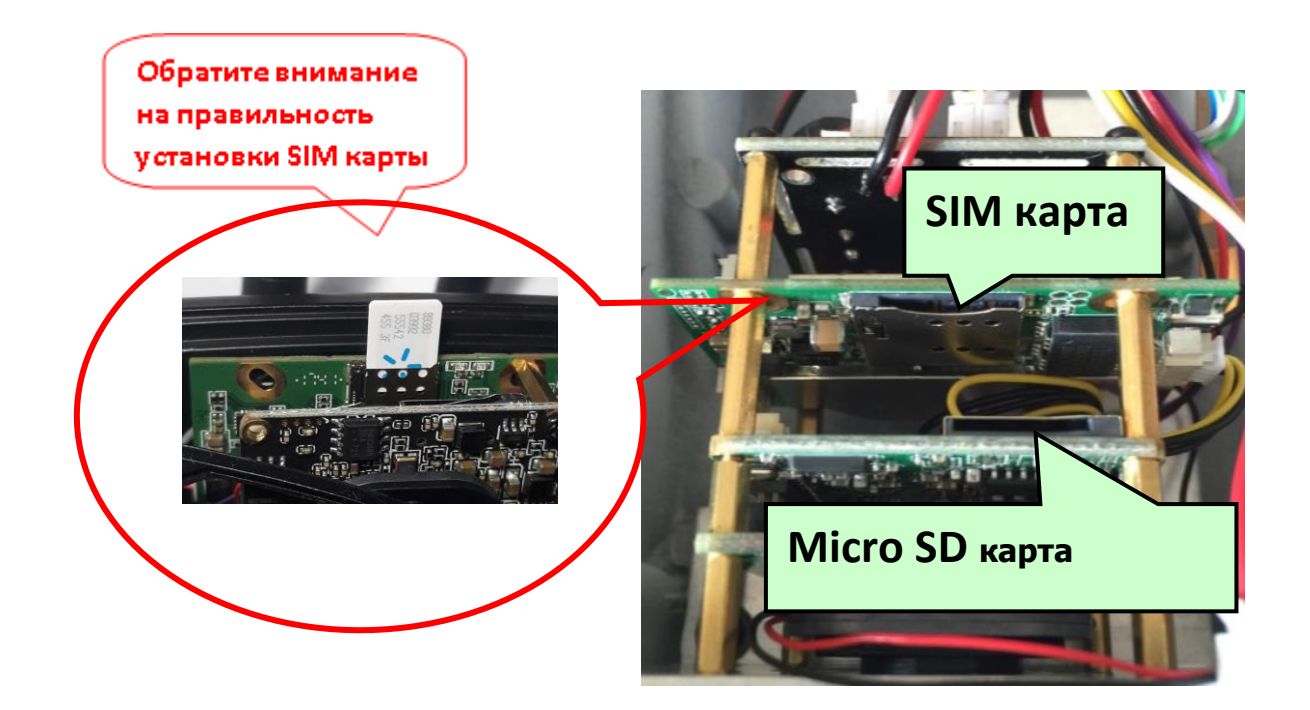

**SIM карта должна поддерживать работу в 3G/4G сетях!**

**Размер SIM карты - Nano Sim**

**Обратите внимание на правильность установки SIM карты**

**Установка/снятие карт во время работы запрещено!**

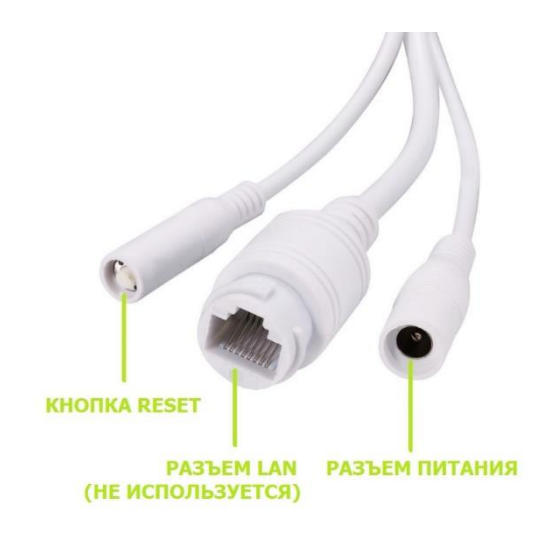

**Примечание:** LAN кабель в данных моделях не используется.

# **Подготовка к работе**

- 1. Установите SIM карту оператора и microSD карту памяти в соответствующие слоты.
- 2. Прикрутите антенны/антенну к камере.
- 3. Подключите адаптер питания из комплекта к камере и включите его в розетку 220 Вольт.

# **Просмотр с помощью мобильного устройства**

1. Загрузите приложение **«CamHi»** из Google Play/App Store или отсканируйте QR код ниже.

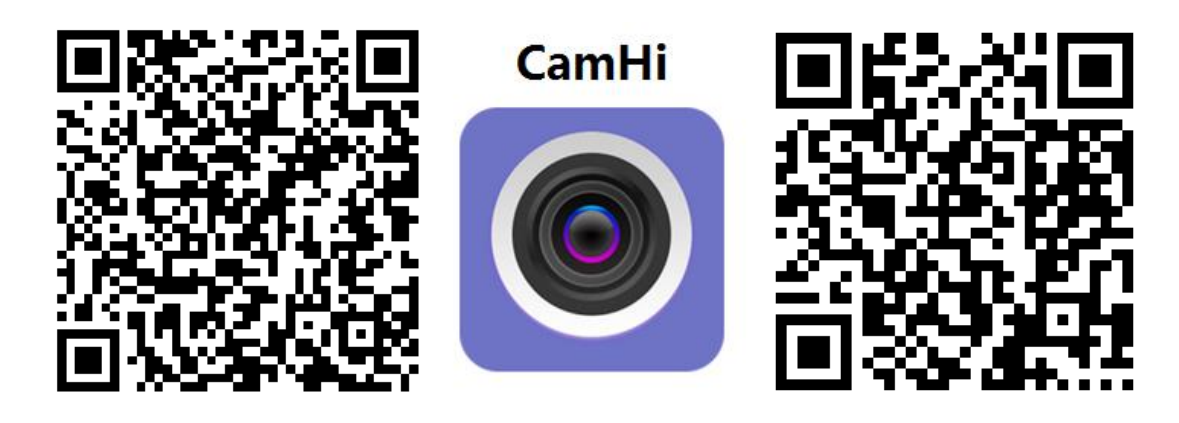

 **Android IOS**

2. Запустите приложение и нажмите кнопку **«+»**. Введите идентификационный номер камеры (UID) и пароль камеры, указанные на наклейке на камере, в открывшемся окне.

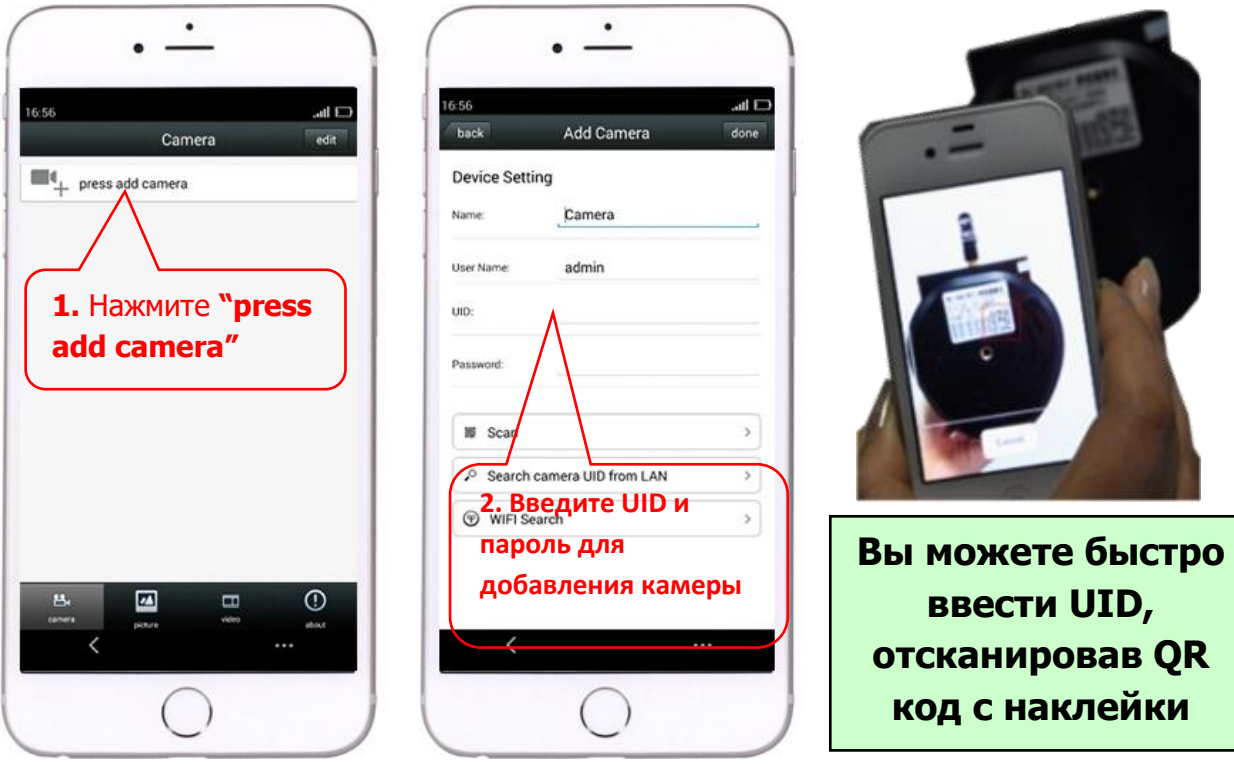

3. Нажмите на иконку камеры для просмотра видеоизображения онлайн.

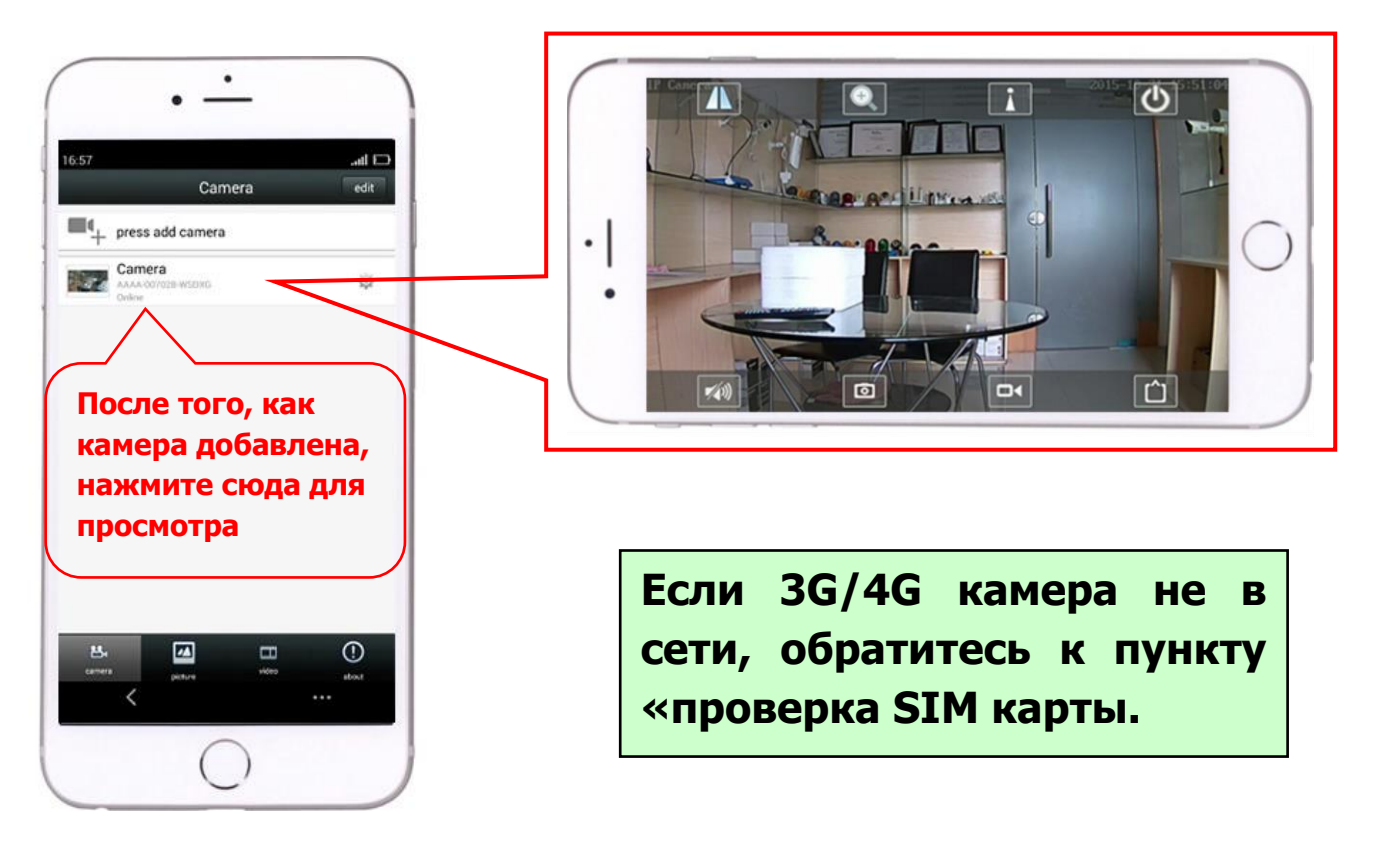

# **Просмотр с помощью компьютера**

1. Установите «HiP2P Client\_Setup» с компакт диска, запустите программу «HiP2P Client».

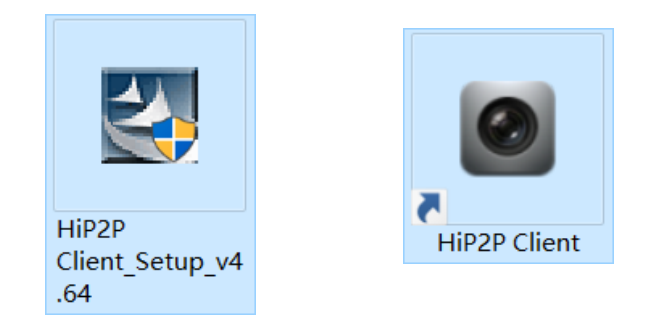

# **Программа устанавливается только на Windows**

2. Войдите в меню «Config» (значок шестеренки) и нажмите пункт «Input UID» для ввода UID и пароля камеры, затем добавьте камеру.

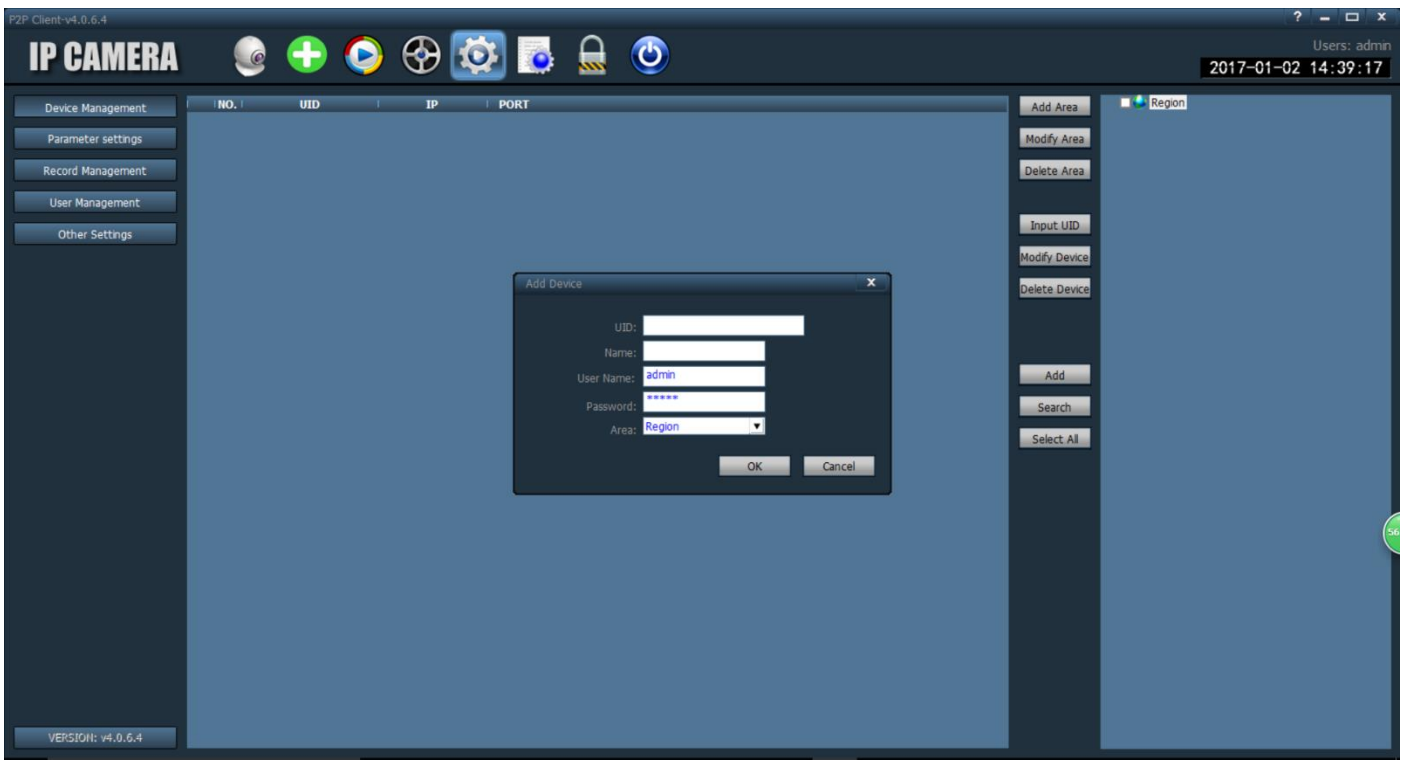

3. Нажмите на название камеры в режиме просмотра для отображения картинки в реальном времени.

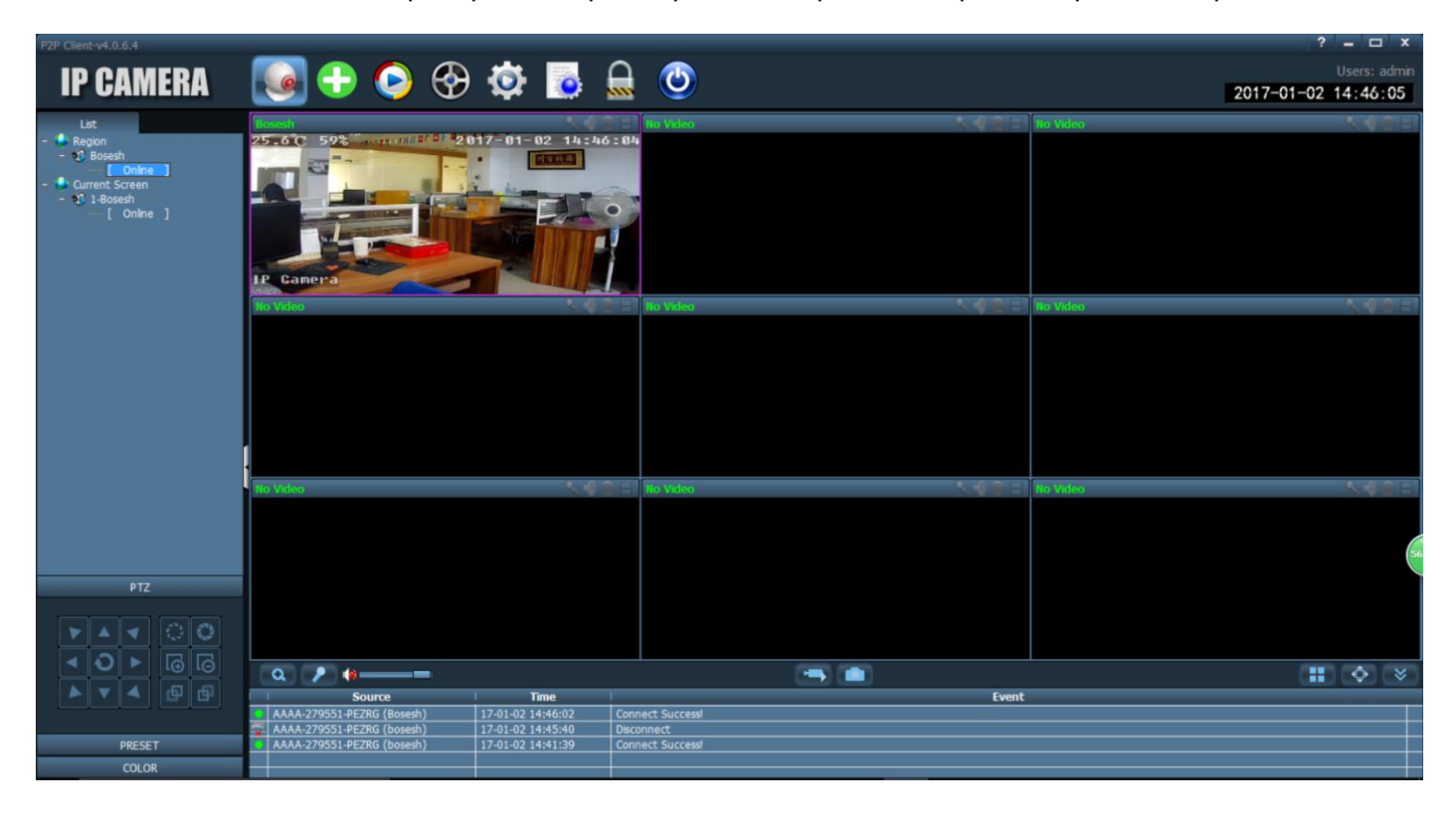

# **Проверка SIM карты**

1. Подсоедините мобильный телефон или компьютер для подключения к сети WIFI камеры «MIFI\_ХХХХ», пароль WIFI «1234567890», вы можете найти эту сеть на небольшом расстоянии от камеры, как только она начнет работу.

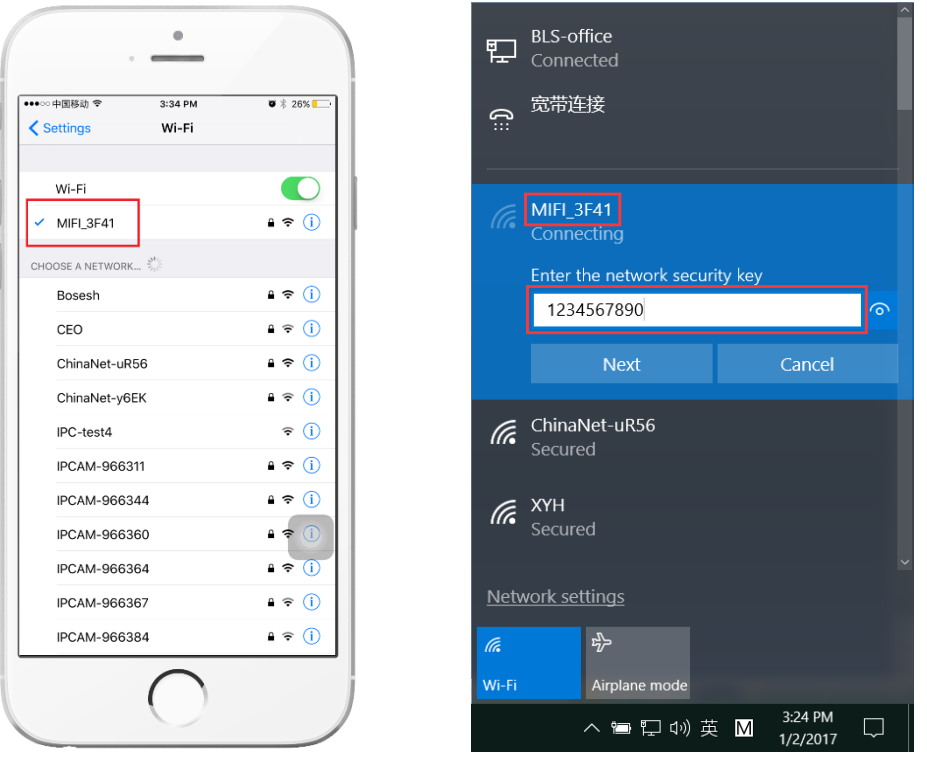

**Мобильный телефон Компьютер** 

2. Введите «192.168.100.1» в командной строке браузера, пароль на главной странице «admin», здесь вы можете проверить информацию о SIM карте.

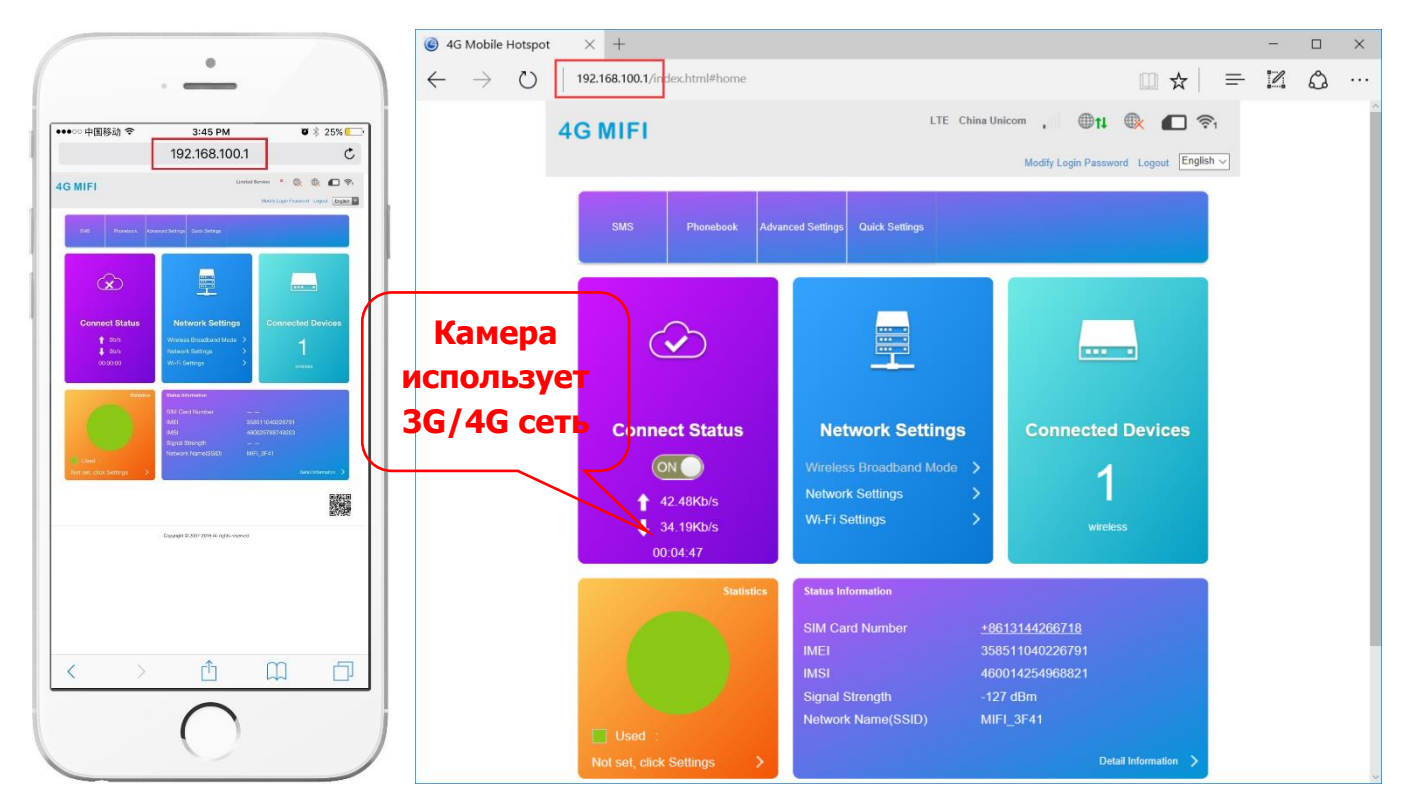

- 3. Если камера не в сети, проверьте следующее:
	- SIM карта повреждена или установлена неверно, если написано «No SIM Card or SIM Card invalid!», как показано ниже:

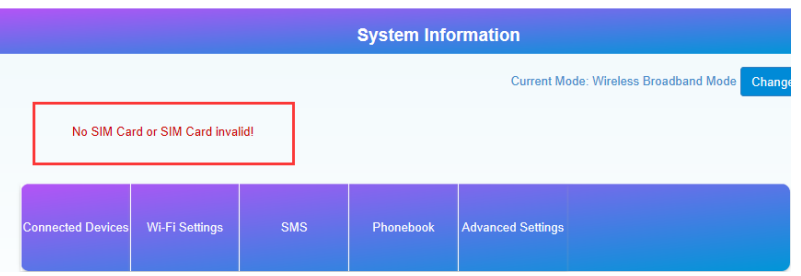

• Частоты 3G/4G не поддерживаются SIM картой, или недостаточно денег на счете надпись «No Service» или "Limited Service", как показано ниже:

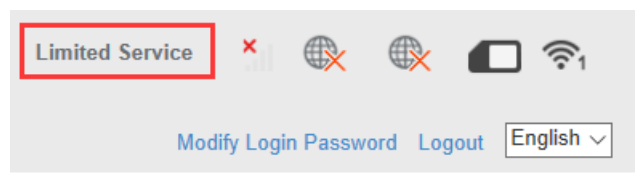

• Убедитесь, что уровень сигнала 3G/4G достаточно силен в месте установки, как показано ниже:

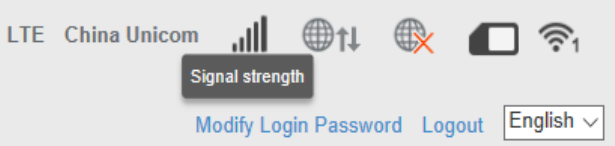

# **Настройка записи на карту памяти**

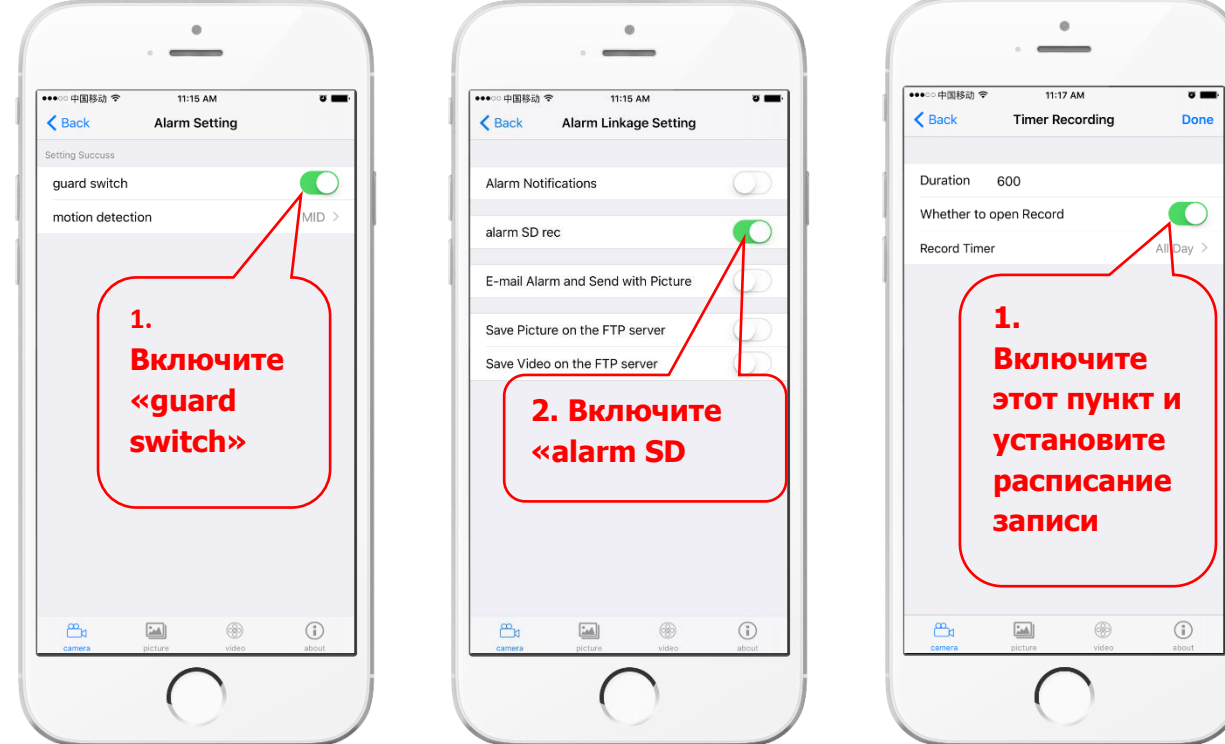

**Запись по тревоге Запись по расписанию**

# **Что нужно знать о новой 4G камере!**

4G камера не поддерживает подключение по LAN кабелю!

#### **Режим точки доступа.**

Когда 4G камера подключена к питанию, она будет доступна для обнаружения ее сетью WIFI. Имя беспроводной сети типа «MIFI \*\*\*\*», исходный пароль «1234567890».

Можно использовать телефон или компьютер, чтобы подключиться к сети WIFI камеры.

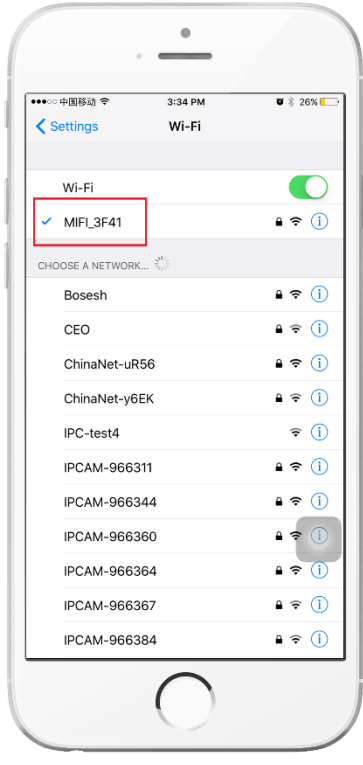

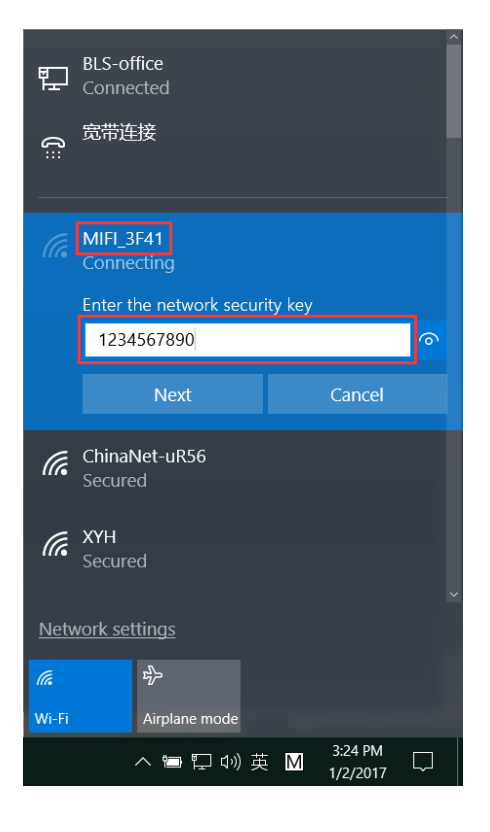

 **мобильный телефон компьютер**

1. Вы можете настроить камеру через браузер, зайдя на ip адрес «192.168.100.100» как показано ниже (рекомендуется настройка с помощью компьютера):

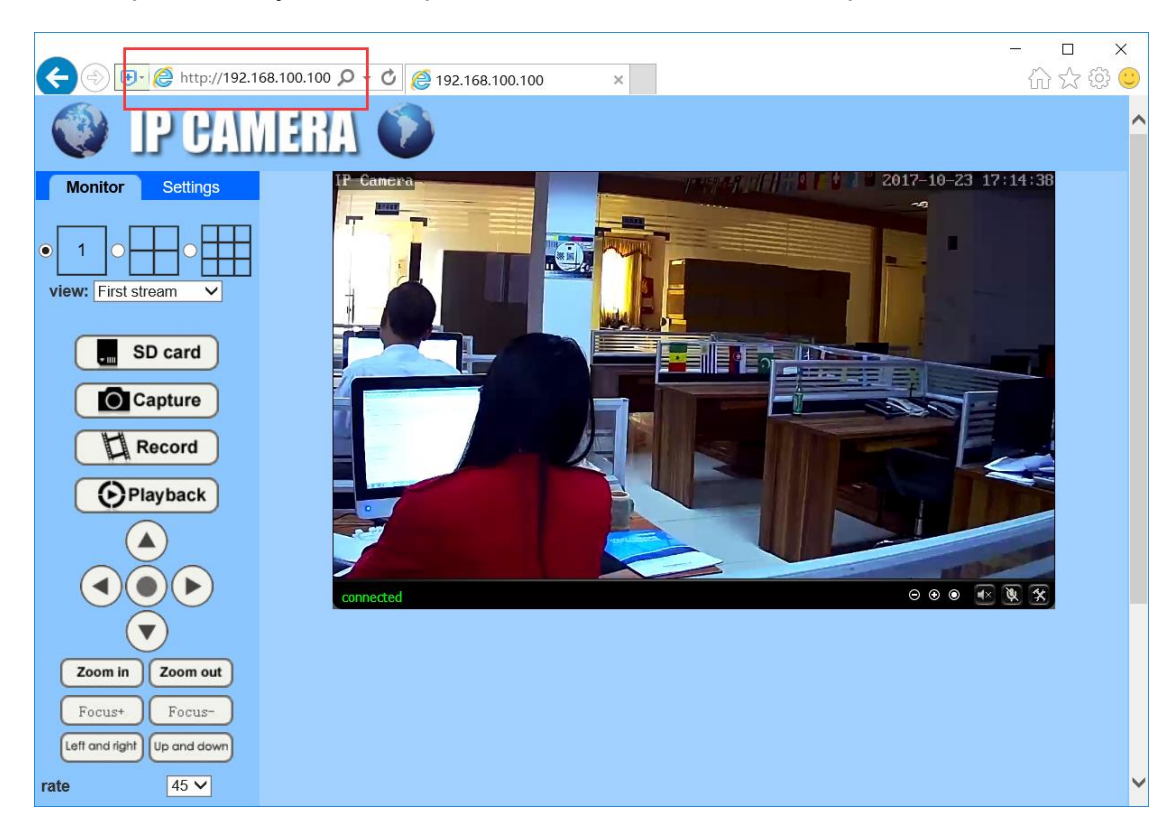

Запустите приложение «CamHi» на вашем мобильном для настройки камеры:

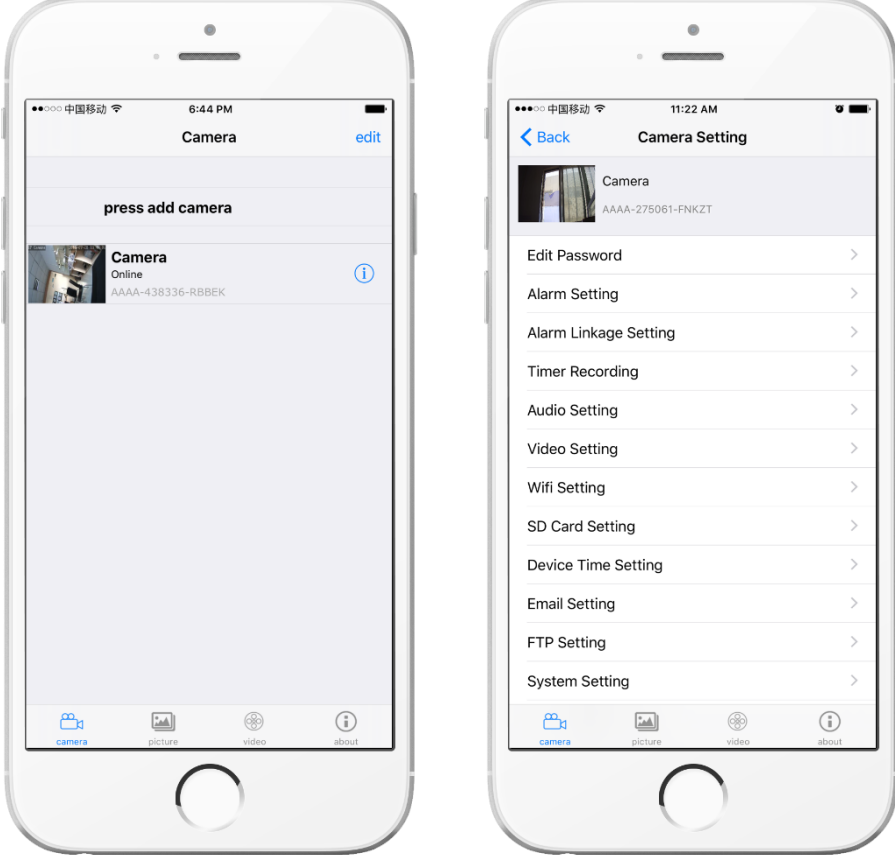

2. Проверьте и настройте подключение через 4G сеть через браузер, зайдя на ip адрес

«192.168.100.1» как показано ниже (рекомендована настройка с помощью компьютера):

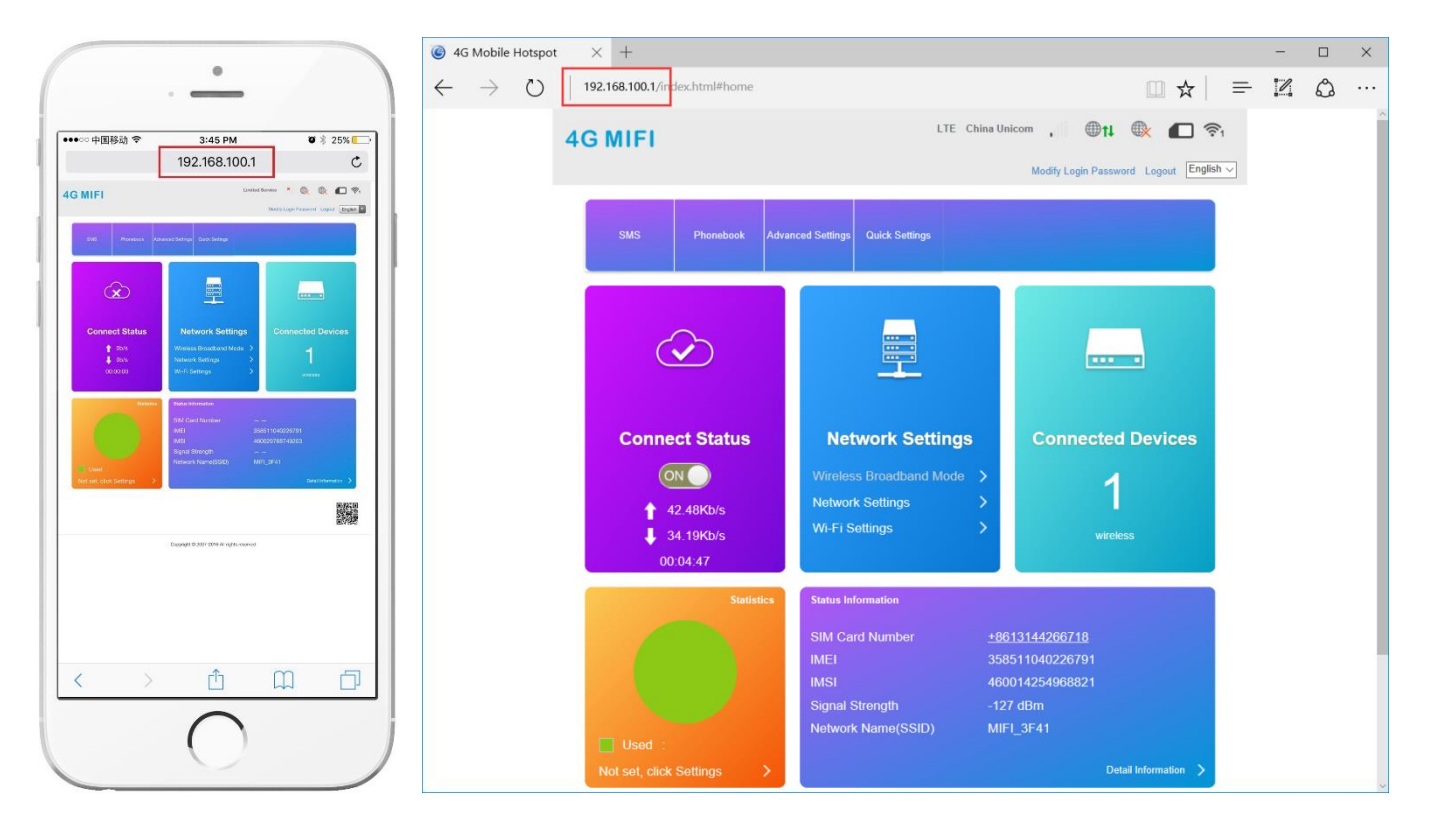

### **Мобильный телефон Компьютер**

### Пароль на главной странице «admin» !

3. Если SIM карта установлена и работает корректно, Вы можете выходить в интернет, подсоединившись к точке доступа камеры. А также, Вы сможете подключить другие камеры к этой точке доступа и обеспечить им выход в интернет!

4. При подключении к точке доступа камеры и просмотре записанных видеороликов, камер ы не потребляет интернет трафик!

5. Если 4G камера уже установлена, то для проверки, настройки и просмотра видеороликов Вам не нужно подсоединять ее проводом или демонтировать. Достаточно просто подключиться к ее точке доступа.

#### **Отключение точки доступа**

На странице «192.168.100.1» - «WI-FI settings» Вы можете отключить точку доступа.

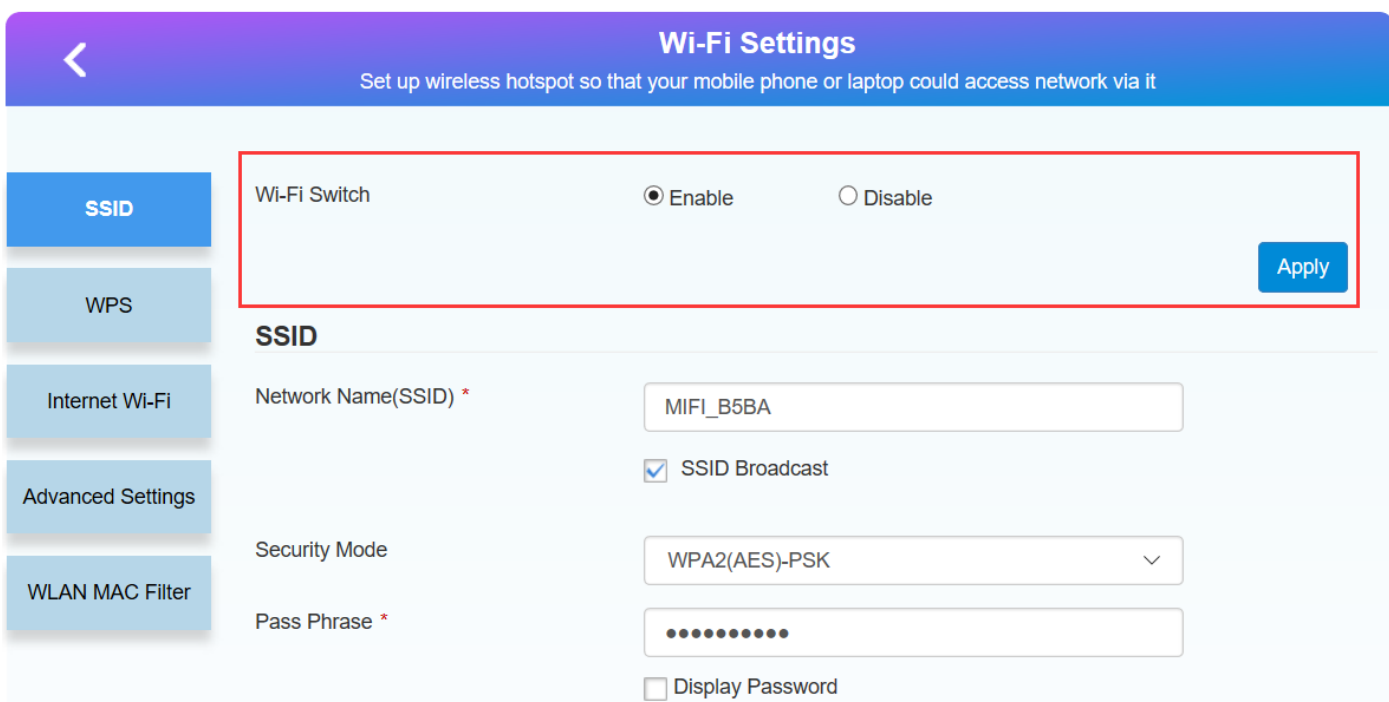

# Заметьте, если Вы отключите точку доступа «MIFI \_ \*\*\*», Вы не сможете произвести конфигурацию параметров сети 4G без перезагрузки модуля 4G.

4G камера состоит из двух частей: камеры (192.168.100.100) и 4G модуля(192.168.100.1)

Кнопка reset на проводе может сбросить только параметры камеры (192.168.100.100)

Если Вы хотите сбросить параметры 4G модуля (192.168.100.1), Вы должны вскрыть корпус камеры, чтобы добраться до кнопки reset, расположеной на 4G модуле, как показано ниже:

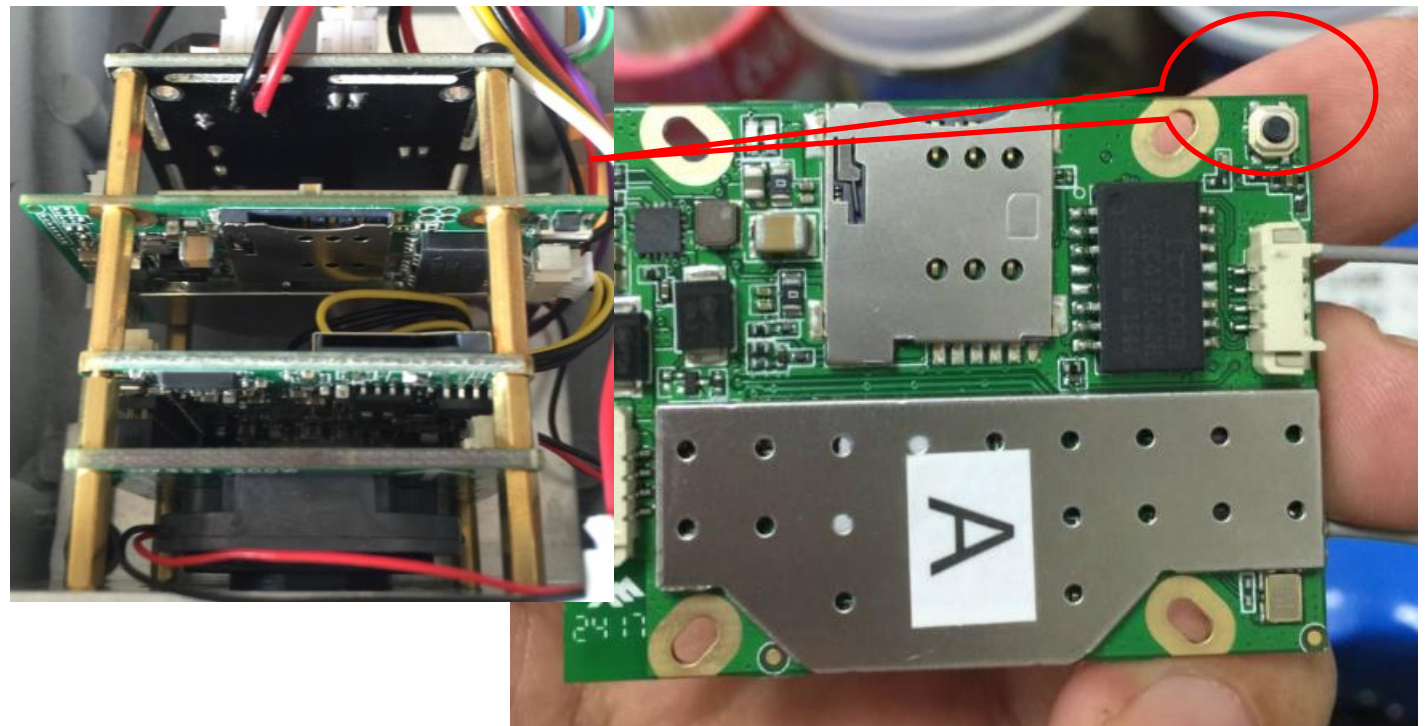

# **Как подключить 4G камеру к WIFI?**

Во первых, Вы не можете подключить 4G камеру к WIFI через пункт мобильного приложения - "WIFI settings".

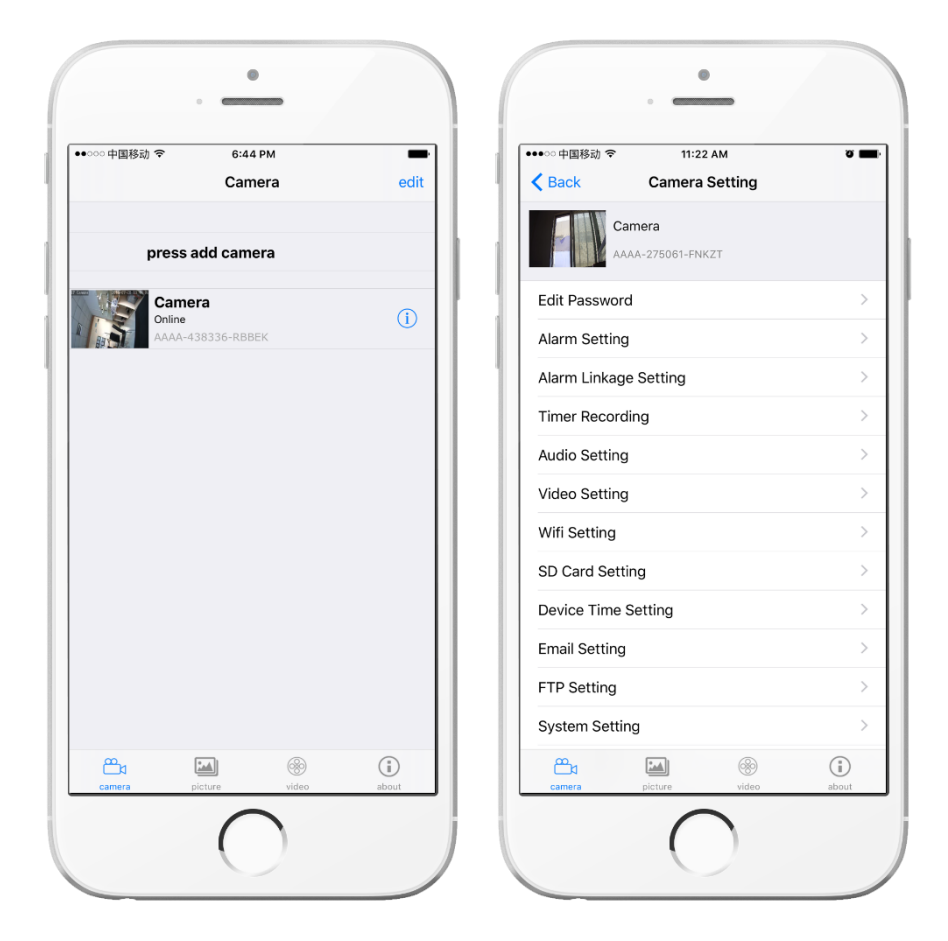

Настроить WIFI возможно, подключившись к сети WIFI самой камеры (MIFI), как показано

#### ниже.

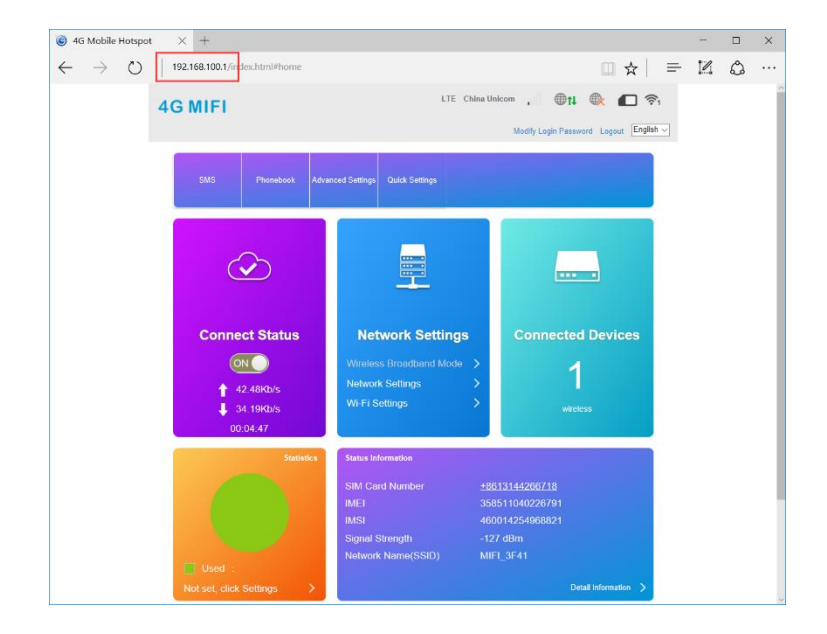

# Зайдите в меню «WI-FI Settings»

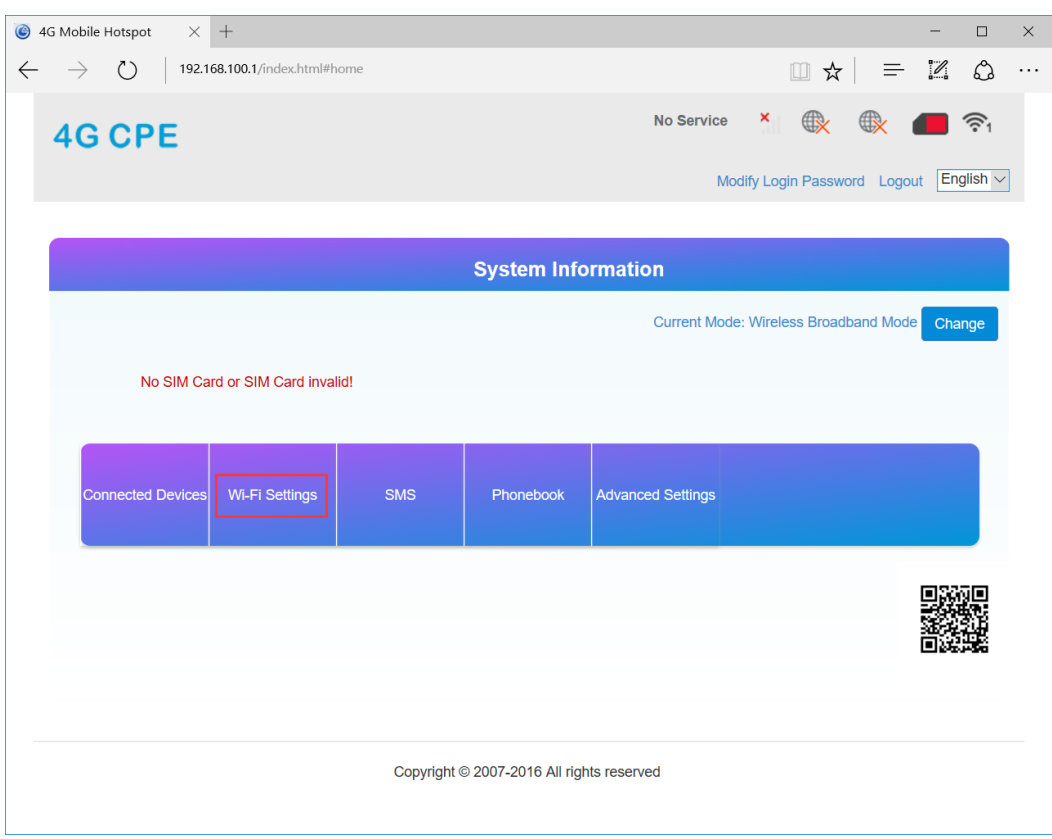

Затем зайдите в пункт «Internet Wi-Fi», Нажмите кнопку «Add», чтобы добавить сеть WIFI.

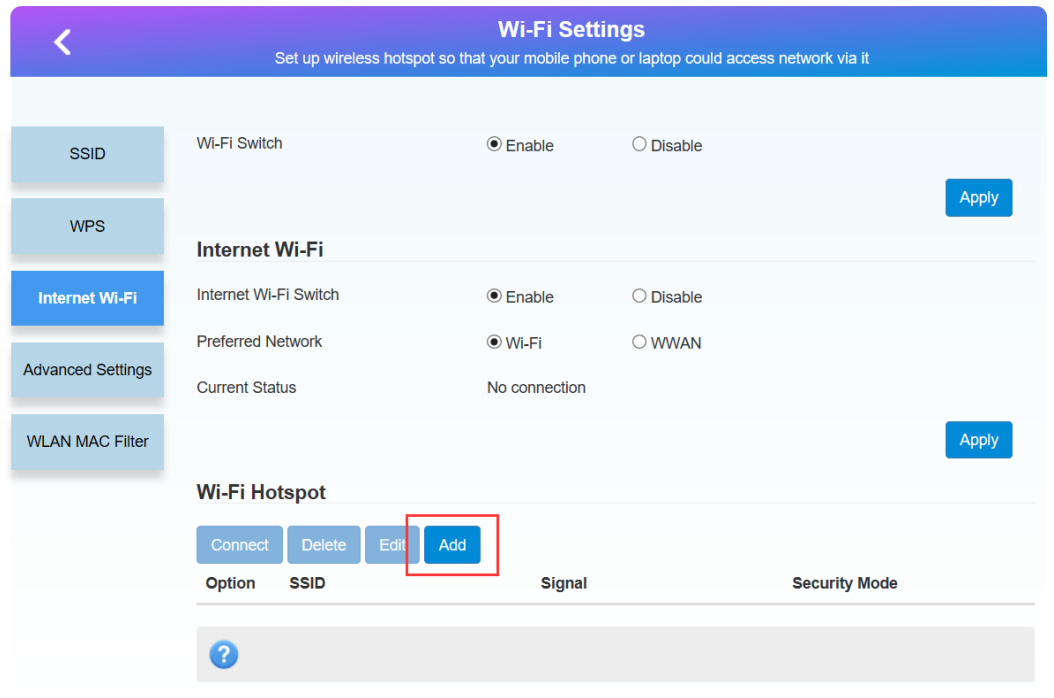

Выберите сеть WIFI и введите пароль, нажмите «Apply».

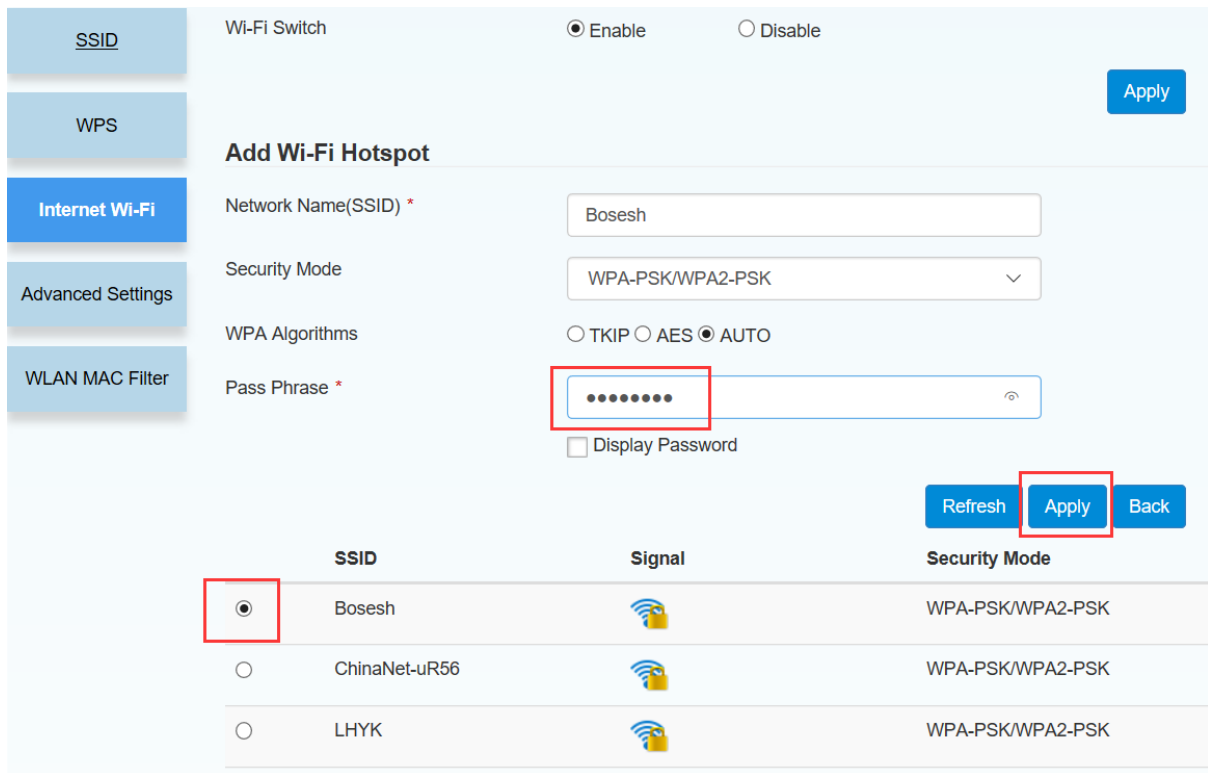

Статус «WIFI is connected» и верхняя иконка показывают, что соединение по WIFI успешно.

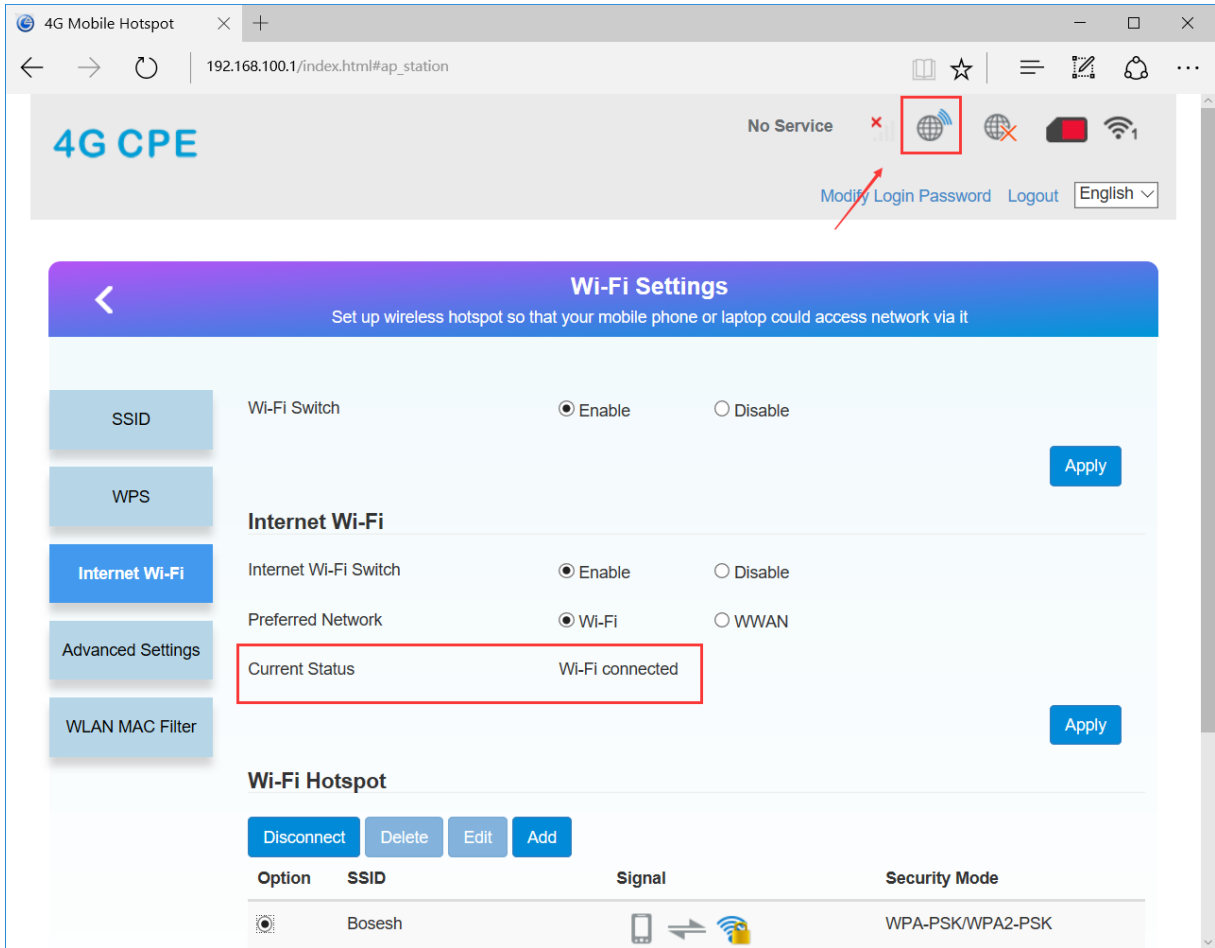

#### Примечание:

1. Когда камера подключена по WIFI, 4G не работает через 4G сеть, если Вы хотите подсоединить камеру к 4G сети, выберите пункт "WWAN"

![](_page_14_Picture_2.jpeg)

### **Комплектация**

- 1. Камера 1 шт.
- 2. Диск с ПО 1 шт.
- 3. Антенна 1 или 2 шт.
- 4. Блок питания 12 В 1 шт.
- 5. Комплект крепежа 1 шт.
- 6. Инструкция